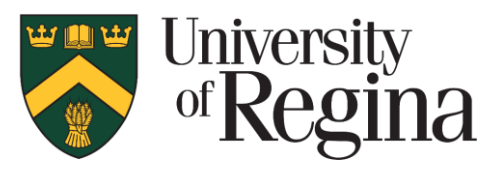

# **KeePass Sync Guide**

### **What will this document cover?**

This document is designed to assist you with the configuration to sync a new or existing KeePass database to your mobile device and desktop using the University of Regina's cloud storage application, **Filr**.

Setting up this connection is very similar between both mobile operating systems. This guide uses iOS for its examples, however many of the same steps can be followed for Android.

This guide assumes that you are already familiar with and are using KeePass Password Safe on your desktop. If you are not familiar with KeePass Password Safe and the recommended setup, please visit the Information Security website and review the password manager resources page:

https://www.uregina.ca/is/staff/security/resources/resource-password-manager.html

#### **What is Filr?**

Filr is a cloud storage service similar to Dropbox, Google Drive or OneDrive that is hosted and maintained by the University of Regina.

#### *Please Note:*

*The synchronization between your desktop and iOS device is not automatic and requires you to manually upload your database when you make changes or update your passwords; this is a limitation of the apps on mobile devices; paid apps may have different sync options, however the apps exampled here are free to use.*

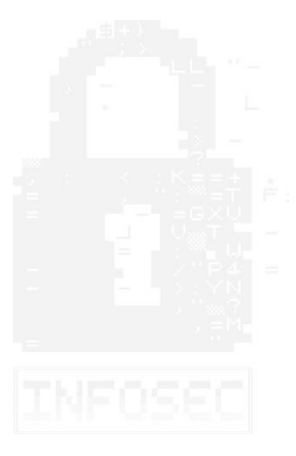

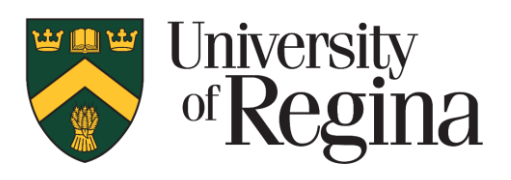

# **Accessing Filr from your Desktop Computer**

When you're logged in to any desktop on campus, files that you save in your personal network share are automatically synced with Filr.

You can access your personal network share via the **(I:) Network Drive** in **File Explorer:**

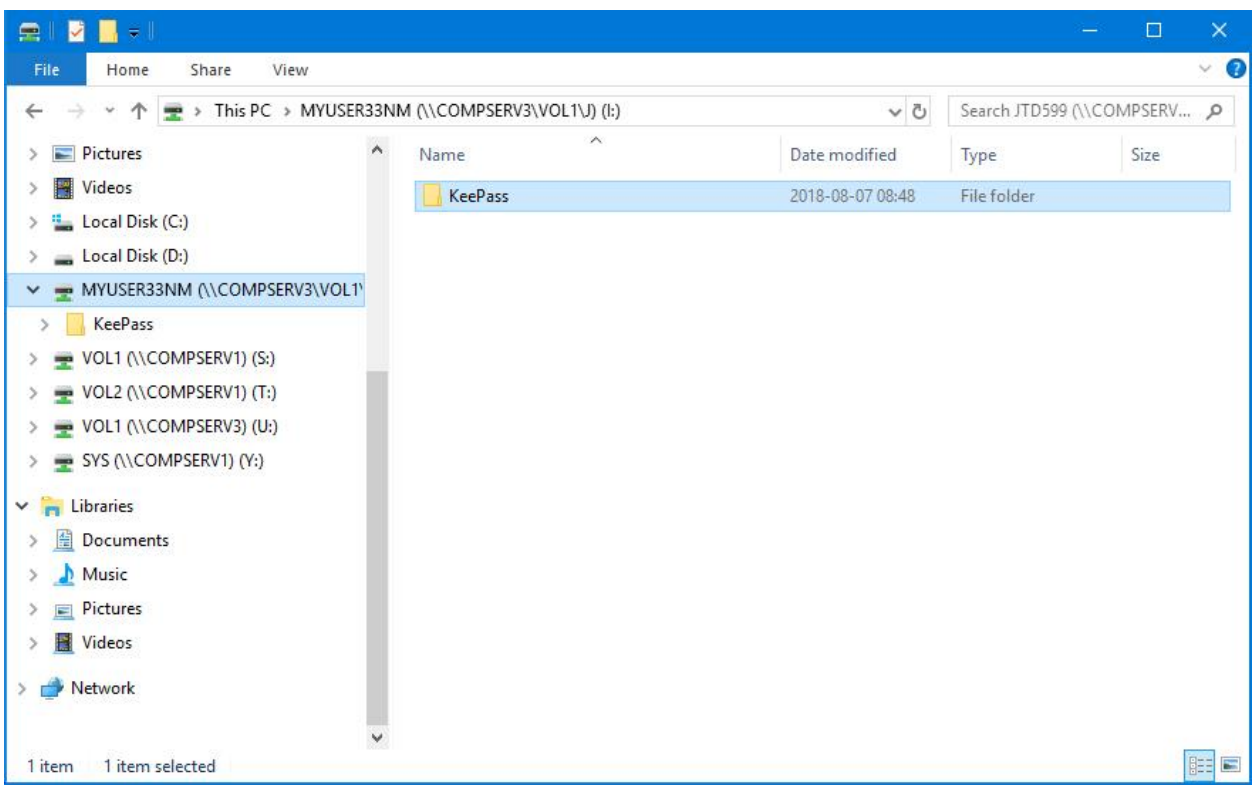

Alternatively, you can access<https://filr.uregina.ca/> directly through your web browser and upload your keepass database once logged in.

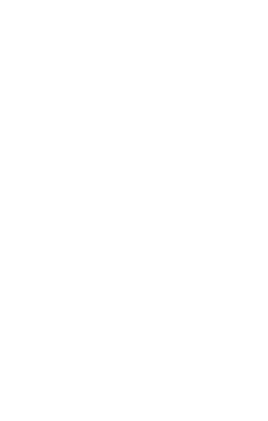

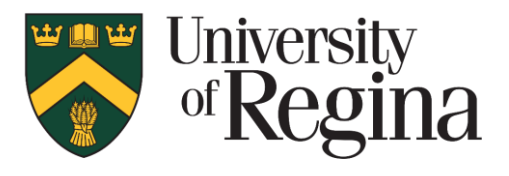

### **Synchronizing your KeePass Database**

If you do not have a KeePass database, please create one by following the instructions in the KeePass Password Safe instructions document.

[https://www.uregina.ca/is/staff/security/assets/UofR\\_KeePass\\_instructions.pdf](https://www.uregina.ca/is/staff/security/assets/UofR_KeePass_instructions.pdf)

If you have an existing KeePass database, simply move your database file to your personal network share or upload it to your Filr directory through [https://filr.uregina.ca.](https://filr.uregina.ca/)

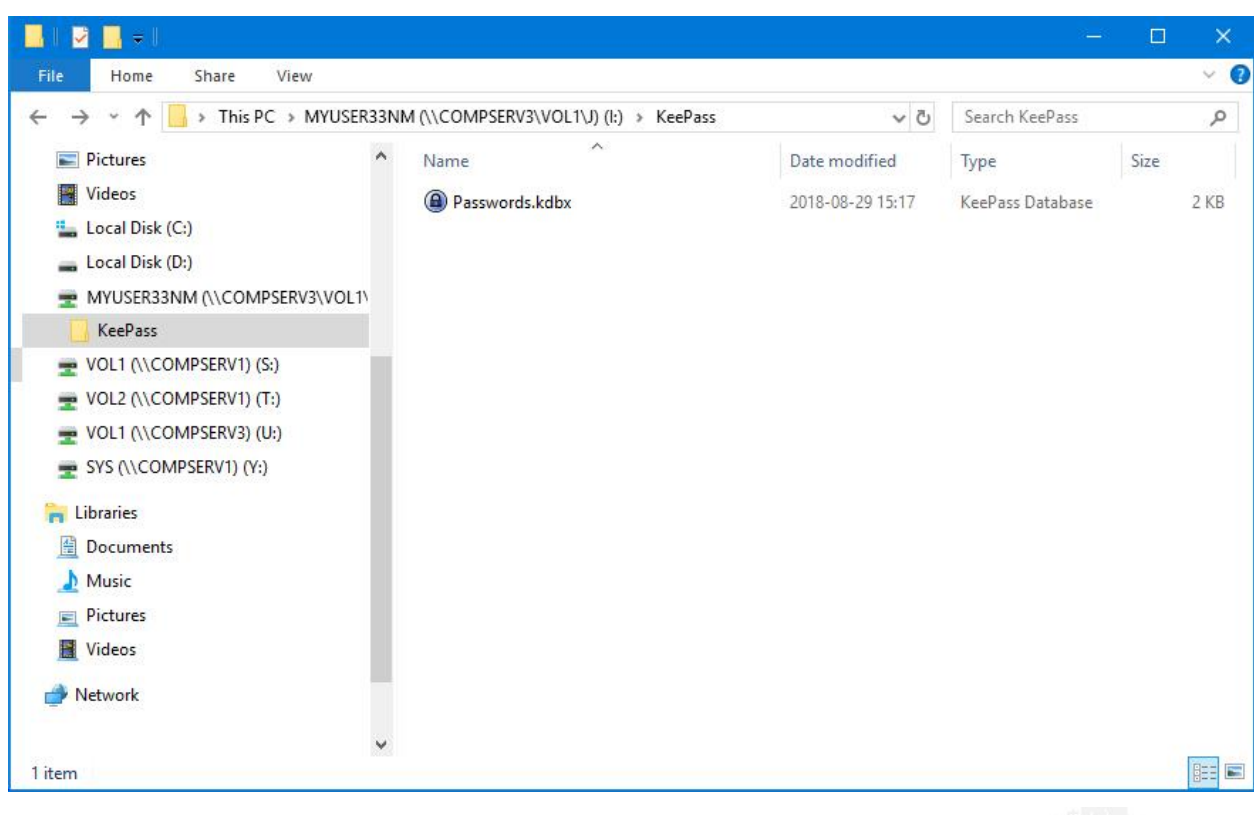

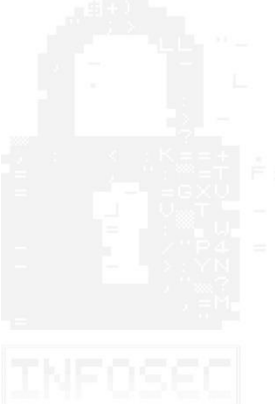

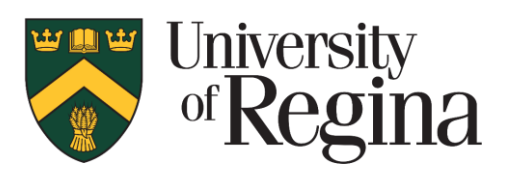

### **Filr Installation on a mobile Device**

We will use Filr to Sync your desktop KeePass database to your phone via Filr's mobile app.

To install Filr on your mobile device:

- 1. Launch the **App Store** on your iOS device
- 2. Search for "**Filr**" in the search bar
- 3. **Download** and **Install** the App
- 4. Locate the **Filr app** on your home screen and launch it
- 5. **Log in** with your credentials

You should now be able to browse your Filr share on your mobile device.

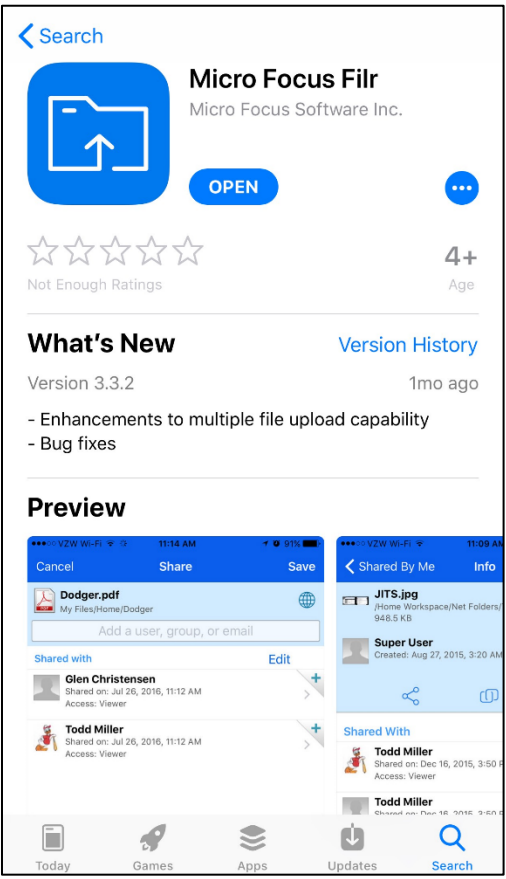

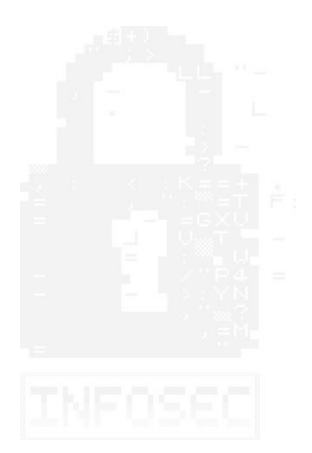

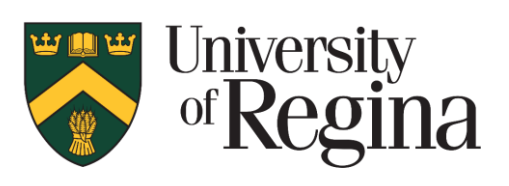

### **KeePass Client Installation**

Now we'll need to install a KeePass Client on your mobile device to allow you to open the KeePass database file that you created and synced to Filr on your desktop and mobile app.

For iOS users, we recommend using **KeePass Touch**. For Android users, we recommend **KeePassDroid**.

To install KeePass Touch on your mobile device:

- 1. Launch the **App Store** on your mobile device
- 2. Search for "**KeePass Touch"** or **"KeePassDroid"** in the search bar
- 3. **Download** and **Install** the App

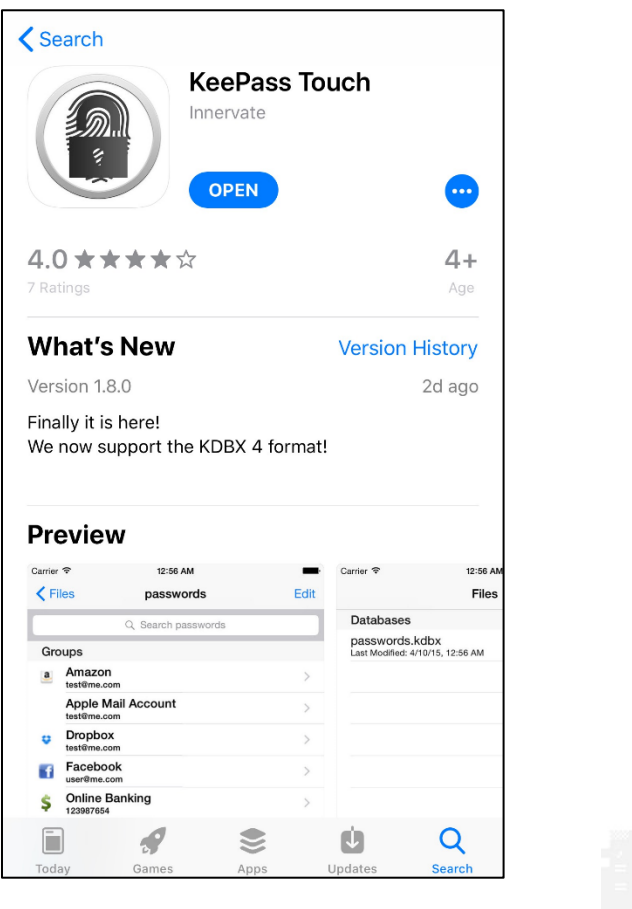

*Note:*

*On iOS, If you'd like to turn on TouchID, first open a KeePass database then enable it in database settings.*

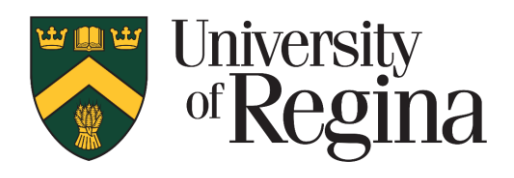

At this point in the guide, all of our requirements should be met and we should be able to synchronize the KeePass database across both your phone and desktop quickly and securely.

# **How to Sync your desktop database to your mobile device:**

The following example uses an iOS device and KeePass Touch, however the same directions can be applied for Android/KeePassDroid users.

On your mobile device:

- 1. Open the **Filr App**
- 2. Browse to your **My Files\KeePass** directory
- 3. Select your **KeePass Database** (*e.g. Passwords.kbdx*)
- 4. In the upper right-hand corner, click the **Share** icon
- 5. Select **Open In…**

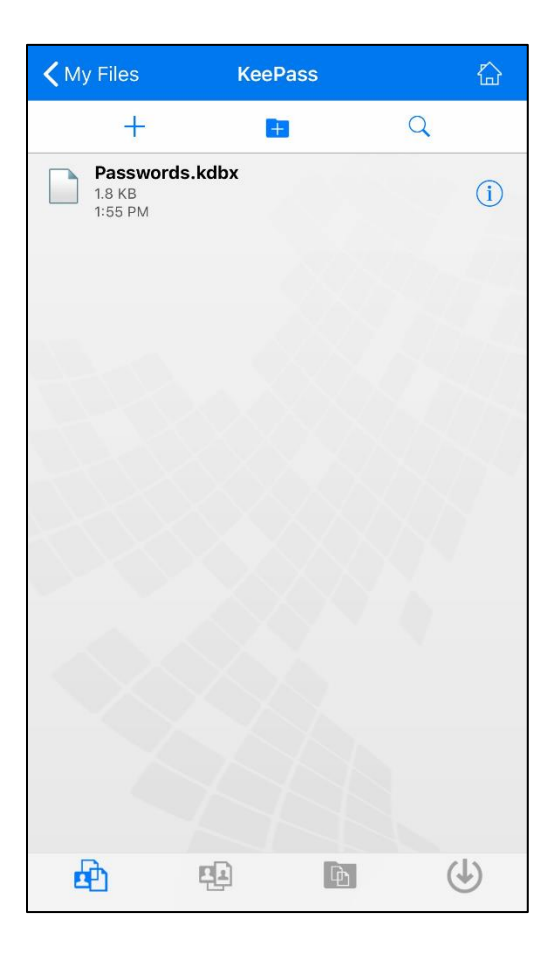

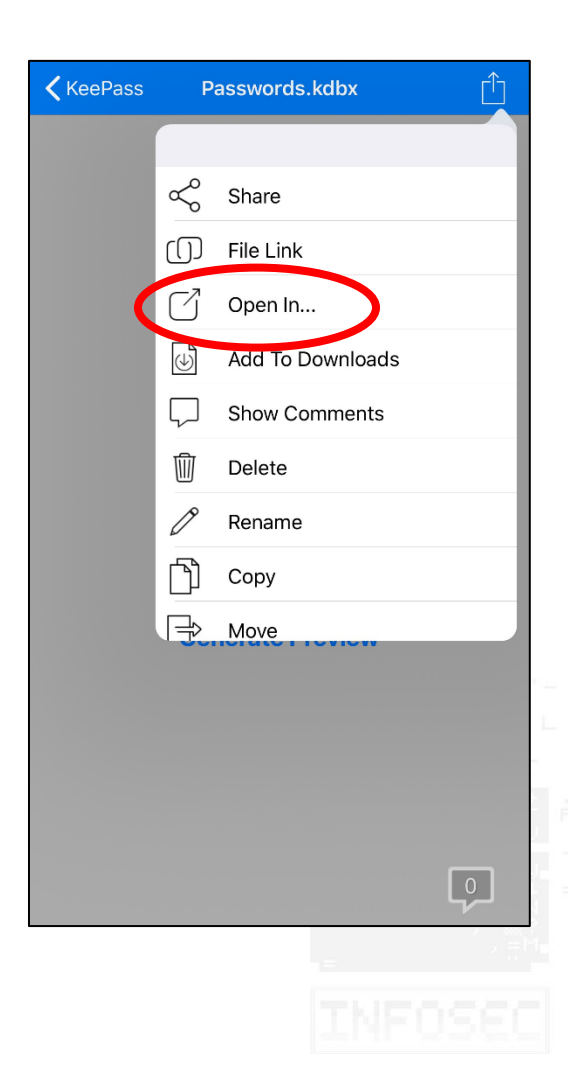

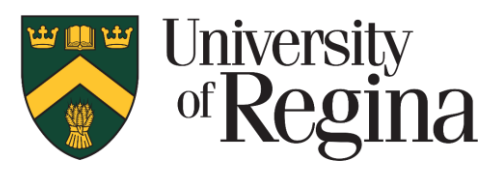

6. Select "**Copy to KeePass Touch**"

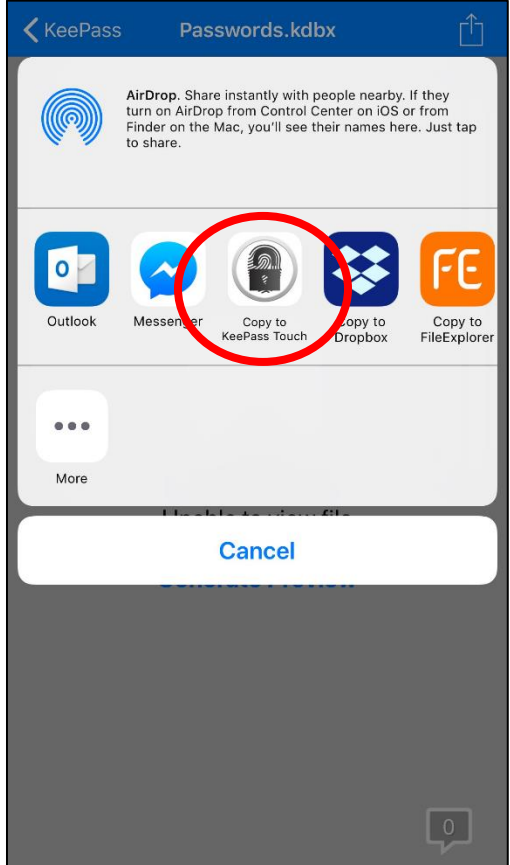

7. The application should switch to KeePass Touch and copy your database locally.

You can now open the KeePass Database using your master password and view, copy and paste all of the passwords contained within.

#### *A note on syncing your KeePass Desktop and KeePass Touch database*

*It is very important to note that any changes you make in either the Desktop or Mobile version of your KeePass Database will not by synced automatically, whenever you make a change on either client you must sync the KeePass database manually.*

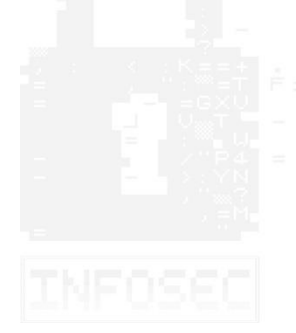

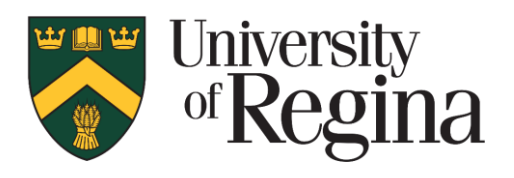

### **How to Sync your mobile device database to your desktop:**

On your mobile device:

- 1. Open **KeePass Touch**
- 2. Unlock your **KeePass database**
- 3. In the bottom-center of the screen, click the **Share** icon
- **4.** Select **Copy to Filr**

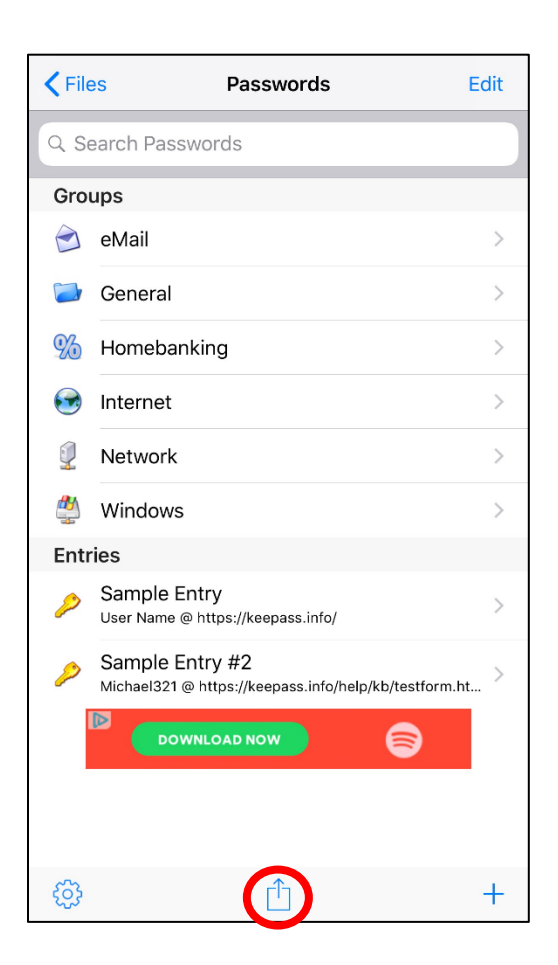

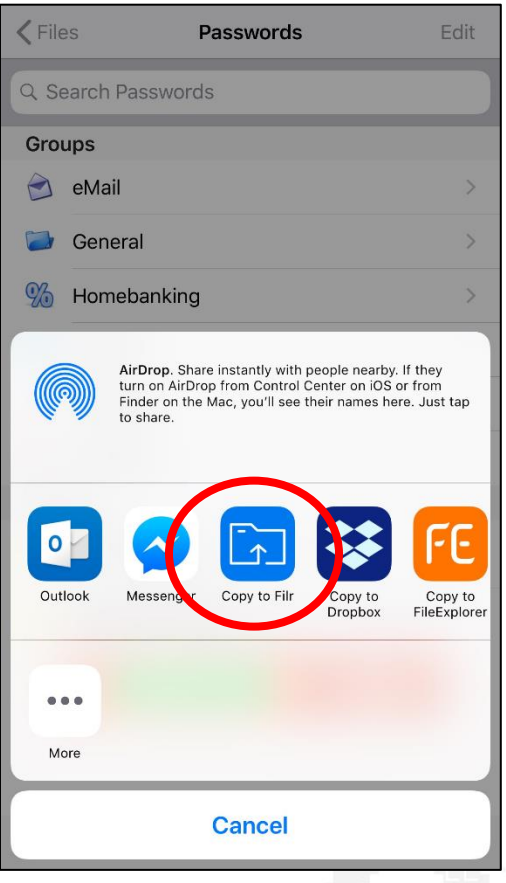

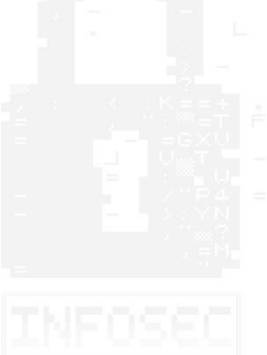

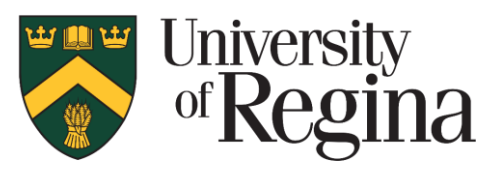

5. Select the **KeePass folder** and click **Upload**

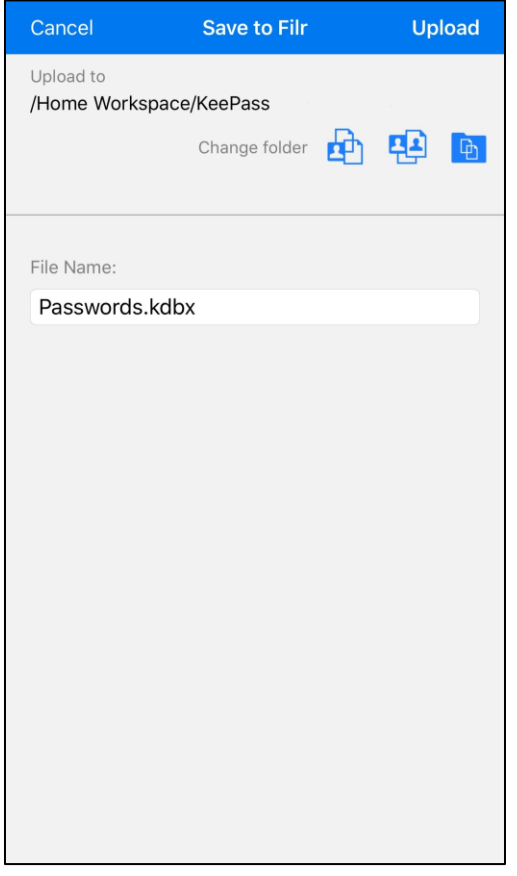

An upload bar will appear momentarily and will upload your entire KeePass database to your Filr folder. In a few moments, it will sync with your desktop and you should be able to view all of your passwords on your desktop KeePass client.

#### *A note on syncing your KeePass Desktop and KeePass Touch database*

*It is very important to note that any changes you make in either the Desktop or Mobile version of your KeePass Database will not by synced automatically, whenever you make a change on either client you must sync the KeePass database manually.*

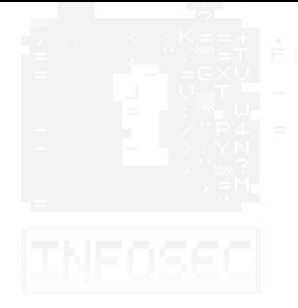